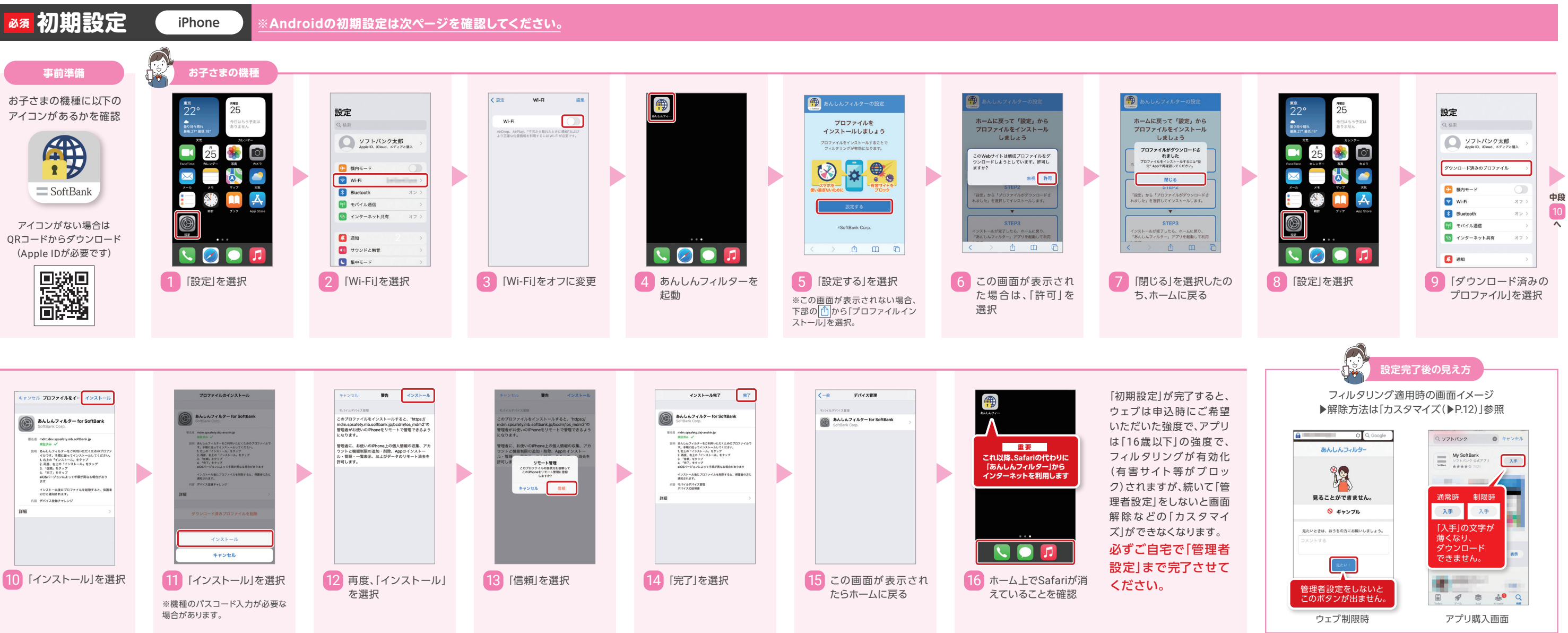

# **あんしんフィルター(iPhone)**

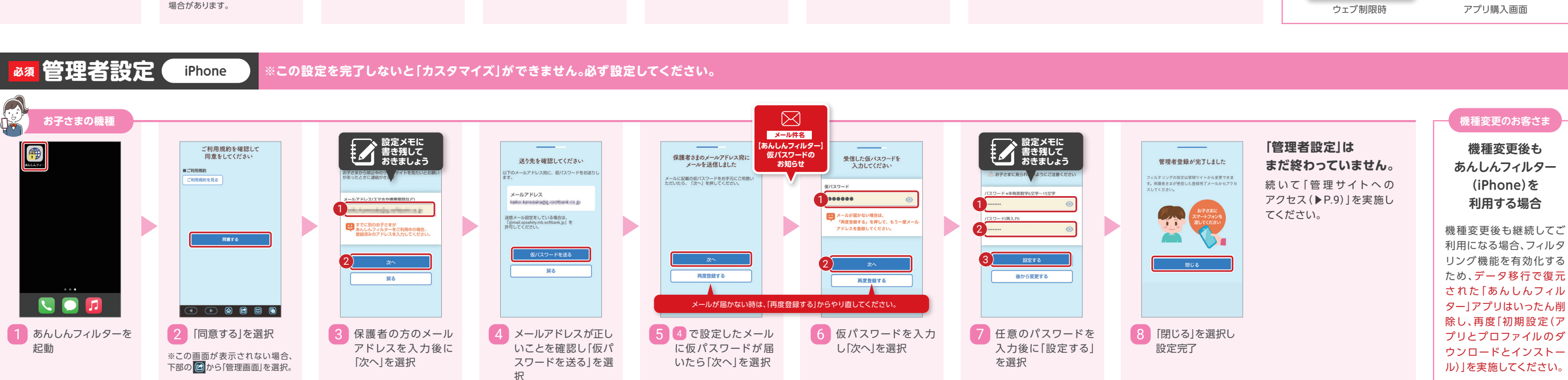

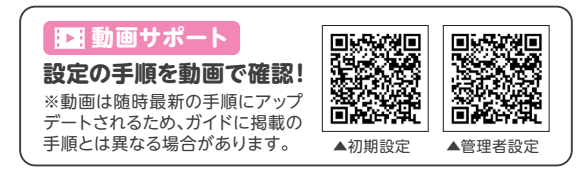

■ <mark>必須</mark> 初期設定 → <mark>必須</mark> 管理者設定 → カスタマイズ

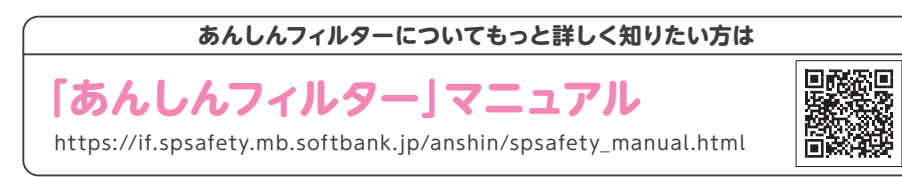

### **4 ウェブサイトの履歴**  $\circ$  $\equiv$ あんしんコンルター **お子さまの機種** アクセスしたサイト、ブ  $\downarrow$ ロックされたサイトの履 4 歴を一覧で表示します。  $\bullet$ Google -<br>安更<br>wedINRZEを変更しますか? 今のフィルタリング設定 ウェブサイトの履歴 Google <br>ブックマークに追加  $\sqrt{1 - \frac{1}{2}}$ **フィルター強度** 日と直近3か月分のお子さまのウェブサイトの利用 1 ·<br>大汉を確認できます。 RE 中学生  $\blacktriangleright$ D **今日 3月 2月 1月** 管理面面  $\overline{\phantom{0}}$ 一部のゲーム<sup>。</sup><br>利用できます。 利用規約 **お子さまの機種が** My SoftBank -<br>利用時間の制限 プロック履歴のみ **iPhone の場合** プロファイルインストー 動画·音楽配信 16:52:02 設定済み https://m.youtube.com/ 2 2 **NO.** キャンセル 子の他 2 **検索単語ランキング** 1 あんしんフィルターを 5 「 は い 」を 選 択 し 、 2 を選択 3 「設定」を選択 6 管理サイトから「お子 4 「詳細設定」を選択し、 ウェブサイトの設定 検索サイトで使用した単 起動 「Web履歴」をオン 「Web履歴」がオンに 語を検索回数のランキン なったら設定完了 見せてよいウェブサイトの設定 グで表示します。 プロックするウェブサイトの設定 3 **通話の履歴** お買い物の禁止 **お子さまの機種 CO** ・<br>ションページでのお買 ショッピングやオ<del>-</del><br>い物を禁止します。 発 信/着信履歴を表示し セーフサーチ ます。※Androidのみ A https://www.google.c.. EQ1 アプリ設定  $7771180$ セーフサーチ<br>Yahoo!などでお子さまに好ましくない表現が ●■■■<br>含まれているページを表示しません。 - ma 再読み) Web題歷 Web驅歴 4 **居場所の確認** アプリの設定 あらかじめ設定した時間 -<br>ツ情報 255米第信用! A Web履歴 活発着信用后 帯の居場所の履歴を確認 お子さまの利用状況 :ニタリングにチェックを人れると、<br>:のWeb履歴を管理者面面から確認す<br>:ができるようになります。詳しくは<br>:らをご確認ください。 **置情報履歴** 情報履圧  $\blacktriangleright$  $\blacktriangleright$  $\blacktriangleright$ **2 PEURE** D できます。 **ENDER** OK <u></u><br>♪ ウェブサイトの履歴 **お子さまの機種が**  $\begin{array}{|c|} \hline \textbf{0} \\ \textbf{3A} \cup \textbf{A7} \\ \textbf{4B2} \end{array}$ 1 **きの最適化を無視する**<br>N化されている場合、周<br>Eがあります **池の最適化を無視する**<br>遺化されている場合、履歴<br>性があります 制限時の連絡 **Android の場合**<mark>.</mark> 検索単語ランキング 利用規約  $\bullet \bullet \bullet \bullet \bullet$ <mark>)</mark>通話の履歴 4 ) 居場所の履歴 東新橋1  $\rightarrow$ 1 あんしんフィルターを 2 右上の「メニュー」から 3 確認したい履歴の設 4 「OK」を選択 5 該当項目にチェック  $14:30$  $\equiv$  SoftBank 起動 「アプリ設定」を選択 定項目を選択 が入っていれば設定 完了

**位置情報/検索履歴/通話履歴を確認したい** ※お子さまの機種が iPhoneの場合は検索履歴のみ確認できます。

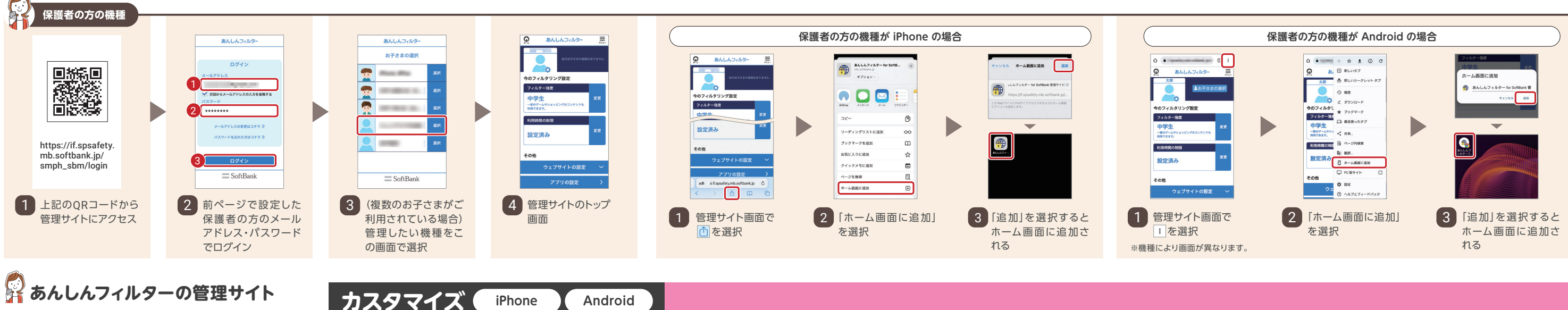

## **82 あんしんフィルターの管理サイト**

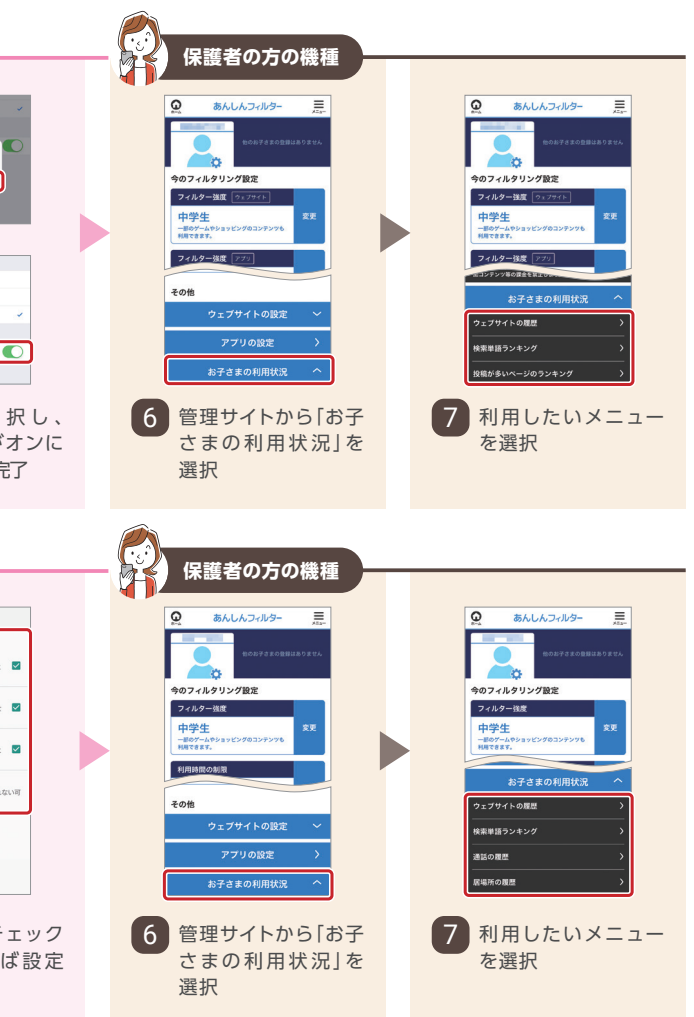

### **管理サイトへのアクセス** 重要 **保護者の方が定期的に管理サイトへアクセスできるよう、ホーム画面に追加します。**

**必須 管理者設定 iPhone Android**

# **あんしんフィルター(iPhone・Android共通)**

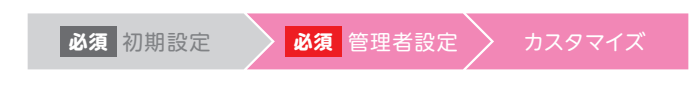

保護者の方の機種から確認できます。 ※以下はお子さまの機種がAndroidの場合です。

### **動画サポート**

### **カスタマイズの手順を動画で確認!**

※動画は随時最新の手順にアップデートされるため、 ガイドに掲載の手順とは異なる場合があります。

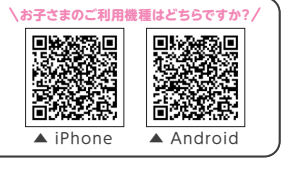

# **あんしんフィルター(iPhone・Android共通)**

**カスタマイズ iPhone Android**

■ 必須 初期設定 → 必須 管理者設定 → カスタマイズ

 $\mathbf{0}$  . 2

2 管理サイトの該当部分 を選択

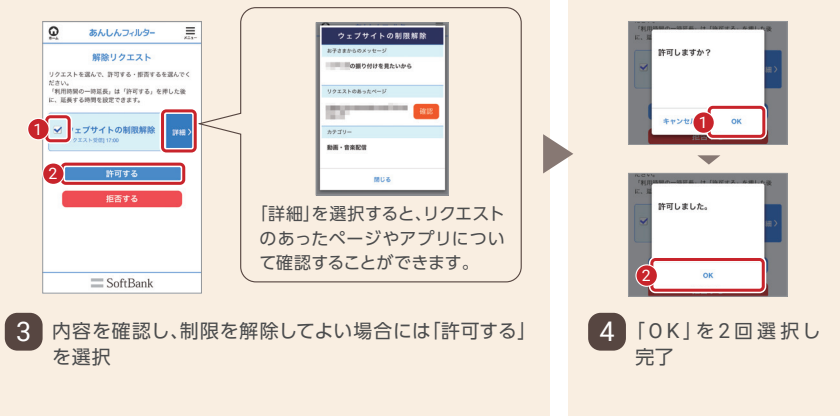

を選択

 $\equiv$  SoftBan

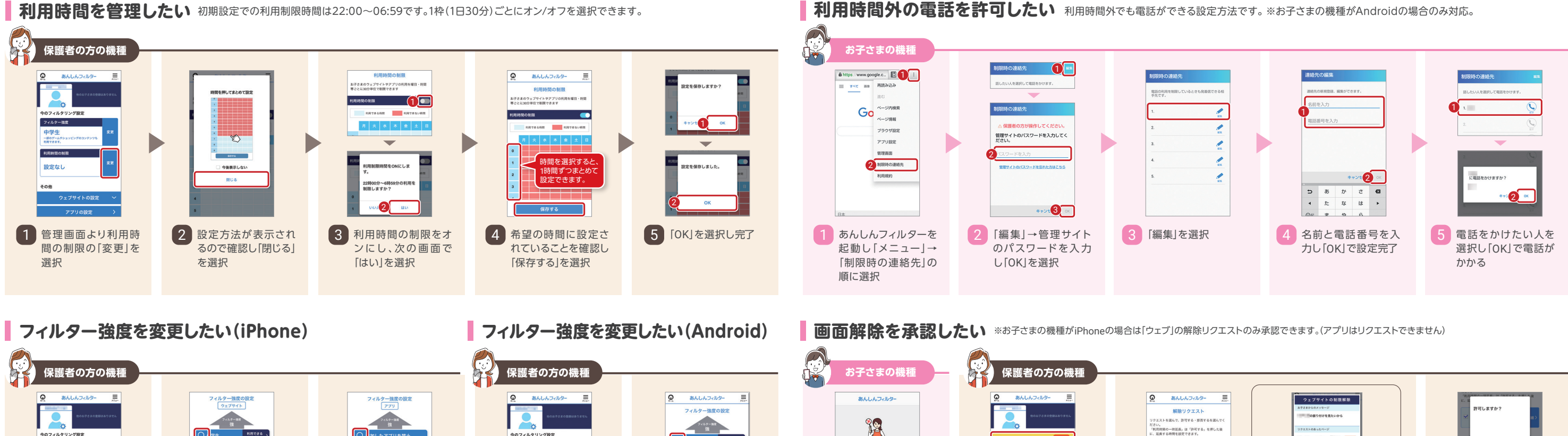

 $2)$  guitar

使うことができません。

1 toriers ( ■ 期間できる IO≀k≇ 3 上記はアプリの設定 1 管理画面から設定し 2 上記はウェブサイトの 1 管理画面からフィル 2 ラジオボタンで希望の 1 「リクエスト理由(任 たいフィルター強度 設定画面。ラジオボタ ター強度の「変更」を 意)」を入力し「使いた 画面。ラジオボタンで 強度を選択 の「変更」を選択 ンで強度を選択 強度を選択 選択 ※Android はウェブとアプリを い!」を選択 ひとつの画面で設定します。

特定ウェブへのアクセスを許可したい 学校などで使用する予定のサイトへのアクセスを、あらかじめ許可しておくことができます。 インファント <mark>特定アプリの利用を許可したい</mark> ※お子さまの機種がAndroidの場合のみ対応。

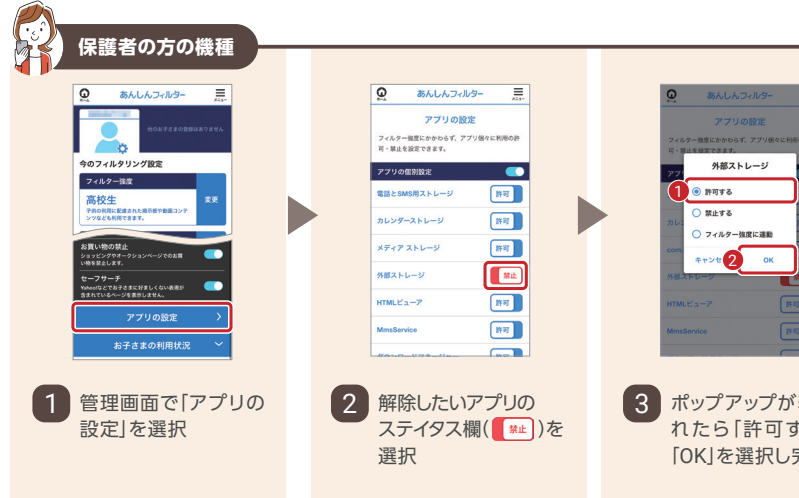

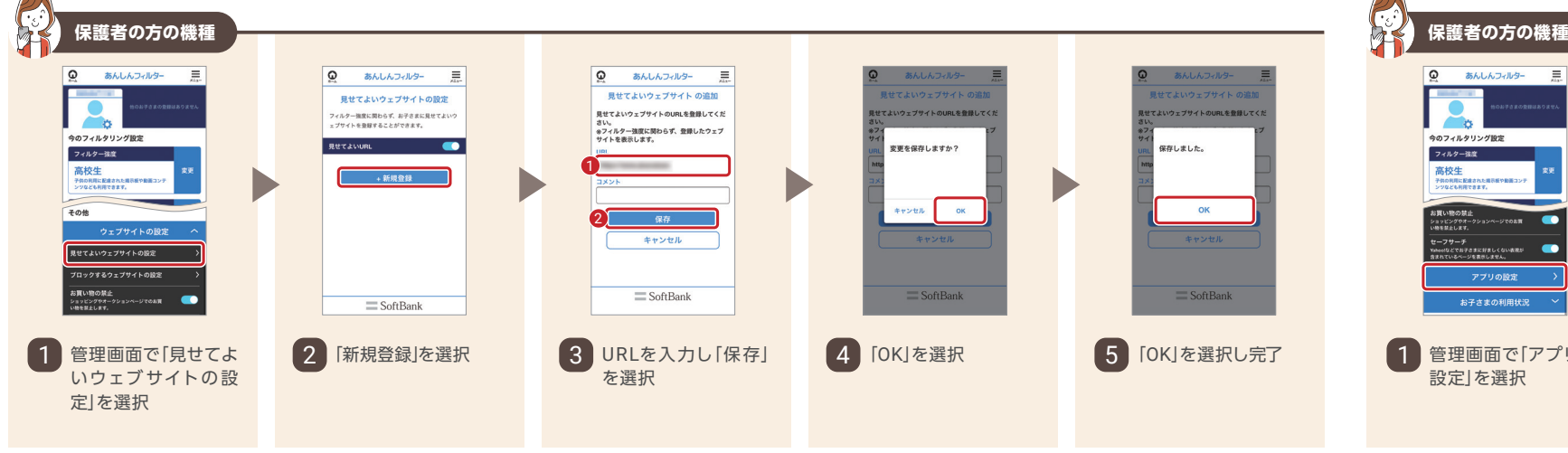

10定済み

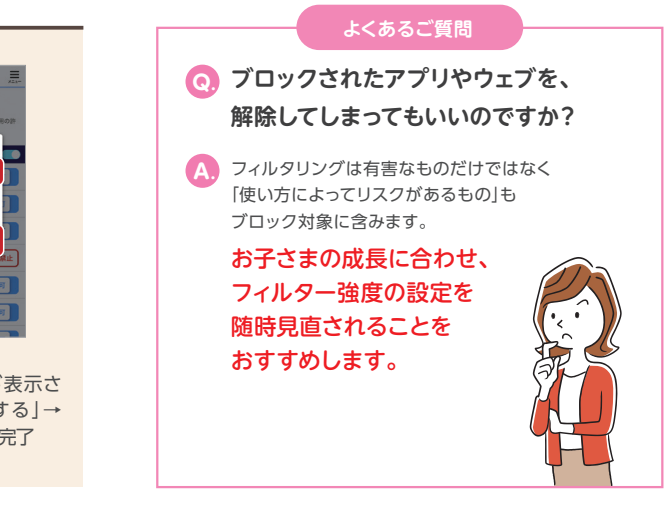